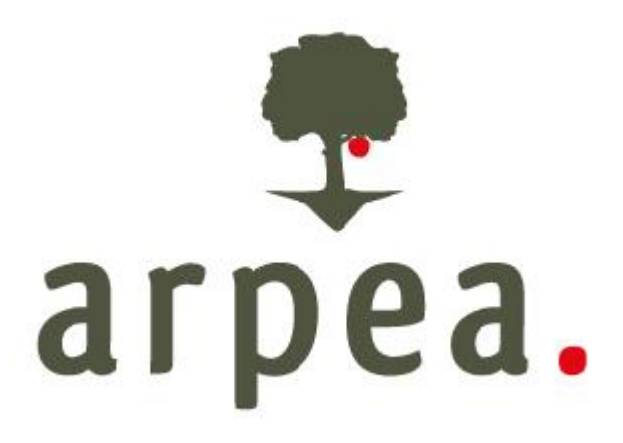

# **MANUALE DI GESTIONE DOCUMENTALE E DEL PROTOCOLLO**

**Allegato 5 - Smistamento**

## **Smistamenti non provenienti dal ufficio protocollo**

**Volendo inoltrare il documento a un altro ufficio i funzionari Arpea possono utilizzare il modulo dello smistamento.** 

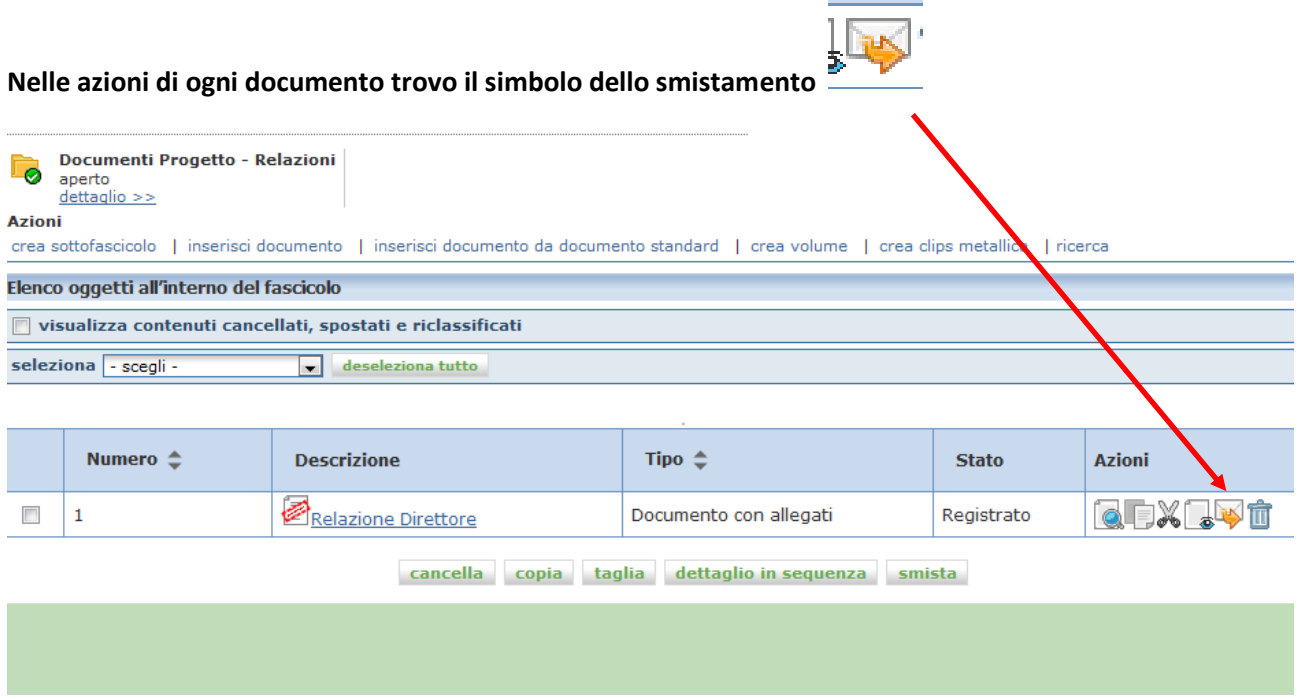

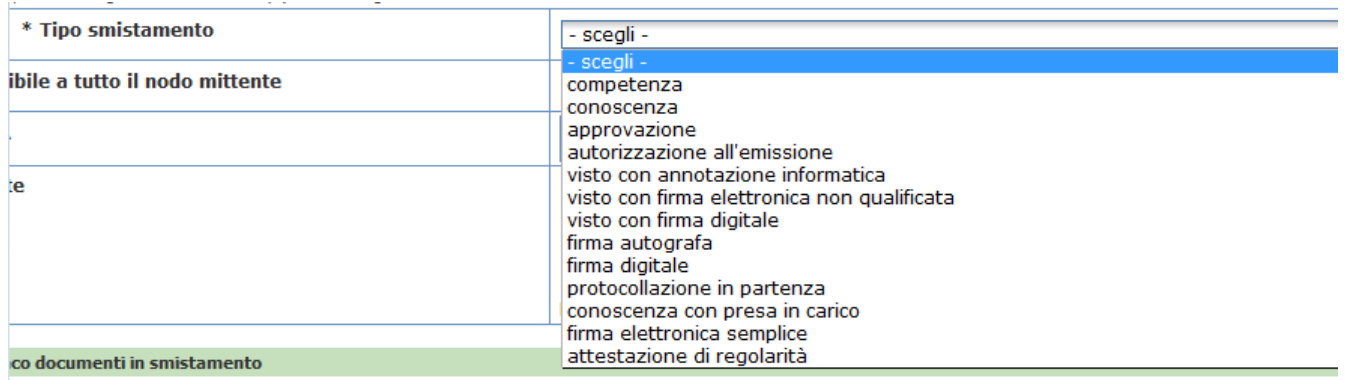

#### *condividere documenti per*

- $\Rightarrow$  Competenza equivale a una mail con ricevuta di lettura e permette a chi lo riceve di verificare se ha già visto il documento oppure no, **chi lo riceve non è obbligato a classificarlo** ma se lo ritiene potrà farlo
- ⇒ conoscenza -chi lo riceve non ha alcuna attività da svolgere, ma non ha la possibilità neppure di evidenziare se l'ha già visto oppure no
- $\Rightarrow$  conoscenza con presa in carico- chi lo riceve deve prenderlo in carico può scegliere di classificarlo

#### *con firme o visti*

- $\Rightarrow$  firma autografa (non usare)
- $\Rightarrow$  firma digitale (non usare)
- $\Rightarrow$  approvazione (non usare)
- $\Rightarrow$  firma elettronica semplice

#### *autorizzazione all'emissione (del documento)*

- $\Rightarrow$  visto con annotazione informatica
- $\Rightarrow$  visto con firma elettronica non qualificata (non usare)
- $\Rightarrow$  visto con firma digitale (non usare)

#### **per comunicare con l'ufficio di protocollo:**

#### $\Rightarrow$  protocollazione in partenza

a seconda del tipo di smistamento lo stesso può essere inviato a uno o a più nodi contemporaneamente :

- $\Rightarrow$  Competenza  $\rightarrow$  1 o più nodi
- $\Rightarrow$  Approvazione  $\rightarrow$  1 nodo
- $\Rightarrow$  Visto con annotazione informatica  $\rightarrow$  1 nodo
- $\Rightarrow$  Protocollazione in partenza  $\rightarrow$  nodo protocollo

Inoltre è sempre possibile inoltrare per conoscenza a uno o più nodi.

**Attenzione**: se c'è in atto uno smistamento di approvazione, di firma o per protocollazione **non è possibile effettuare altre attività sul documento** 

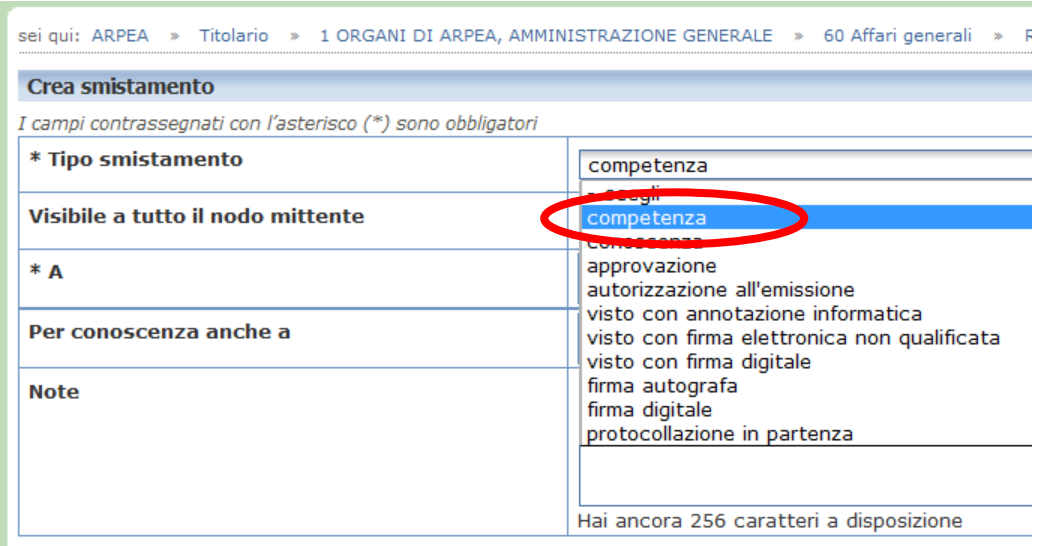

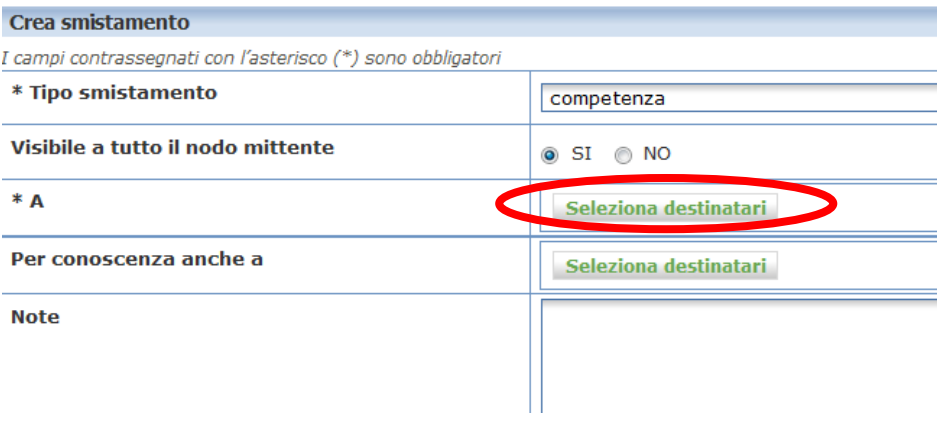

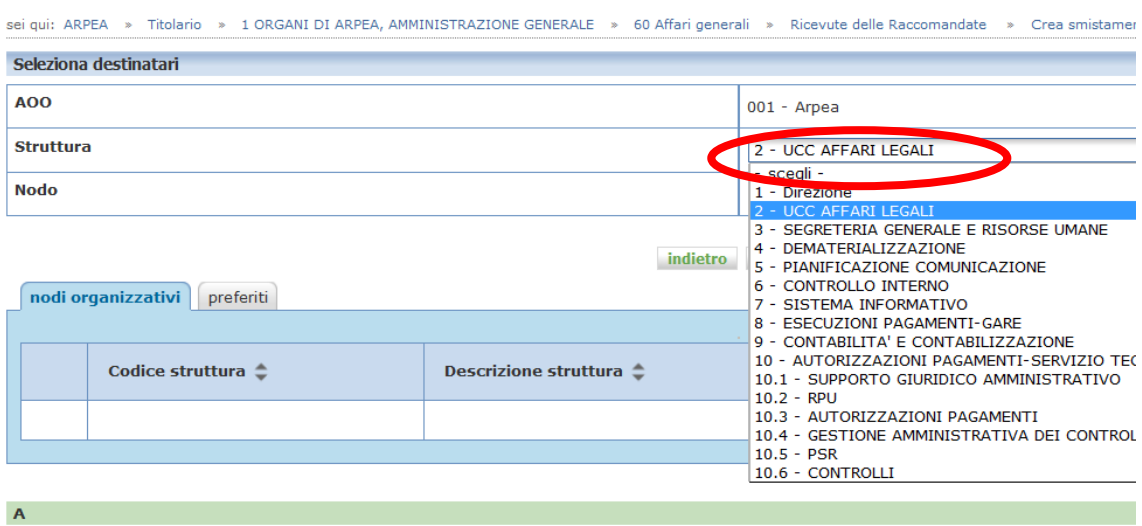

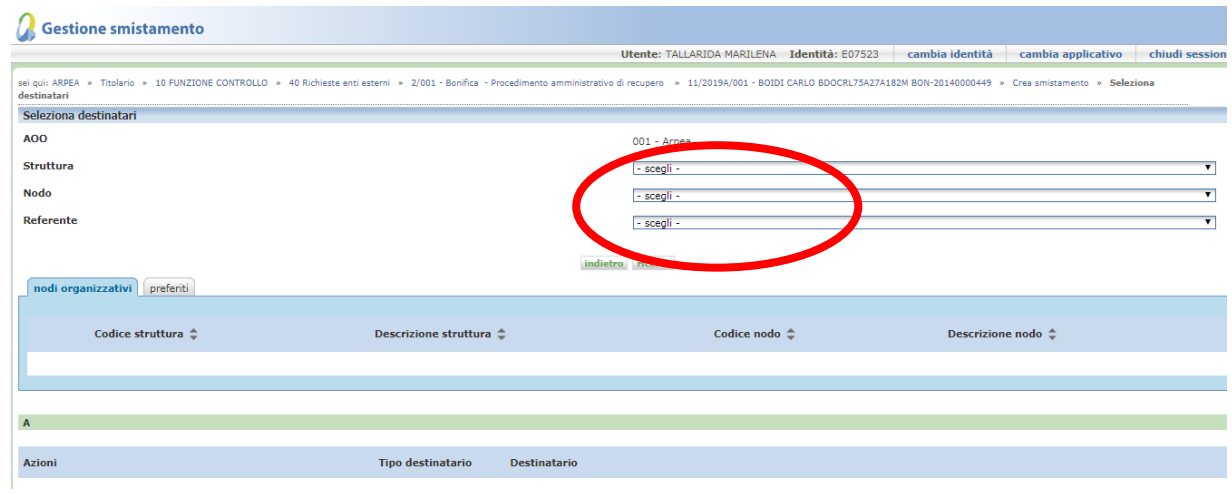

#### Abbiamo definito che **non si smista** :

ai **nodi responsabili** delle strutture :

- ⇒ 9 Contabilità e contabilizzazione → smistate ai nodi **Arpea** o **Ue**
- $\Rightarrow$  11.2 FEASR  $\rightarrow$  smistate ai nodi **investimenti** o **superfici**
- $\Rightarrow$  11.1 Valutazione Tecnica e Controlli  $\rightarrow$  smistare agli uffici di competenza

### Al **nodo responsabile** della struttura **direzione** si smista **conoscenza con presa in carico** o **per competenza**

Le opzioni:

aggiungi  $\rightarrow$  permette di selezionare più destinatari dello smistamento

seleziona e torna indietro  $\rightarrow$  permette di selezionare il nodo scelto e tornare alla videata precedente per controllare di aver impostato tutti gli smistamenti prima di inviarlo.

Seleziona e invia  $\rightarrow$  fa partire immediatamente lo smistamento.

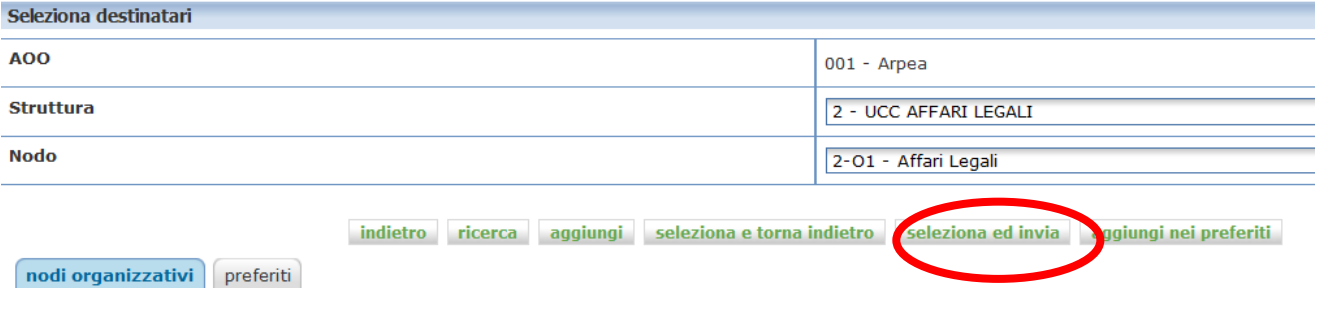

## Come verificare uno smistamento inviato

## Dal modulo Gestione Smistamenti → Inviati

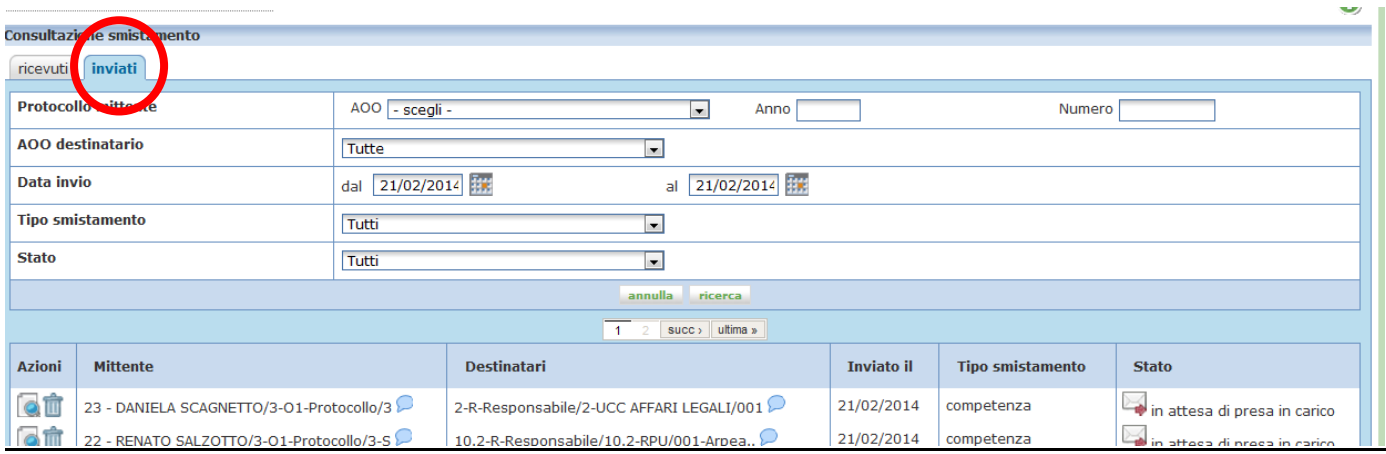

### ATTENZIONE : SE LO SMISTAMENTO È STATO COMPLETATO QUI NON VEDRETE PIÙ NULLA per

visualizzarli occorre selezionare lo stato completato

## DAL DETTAGLIO DEI DOCUMENTI

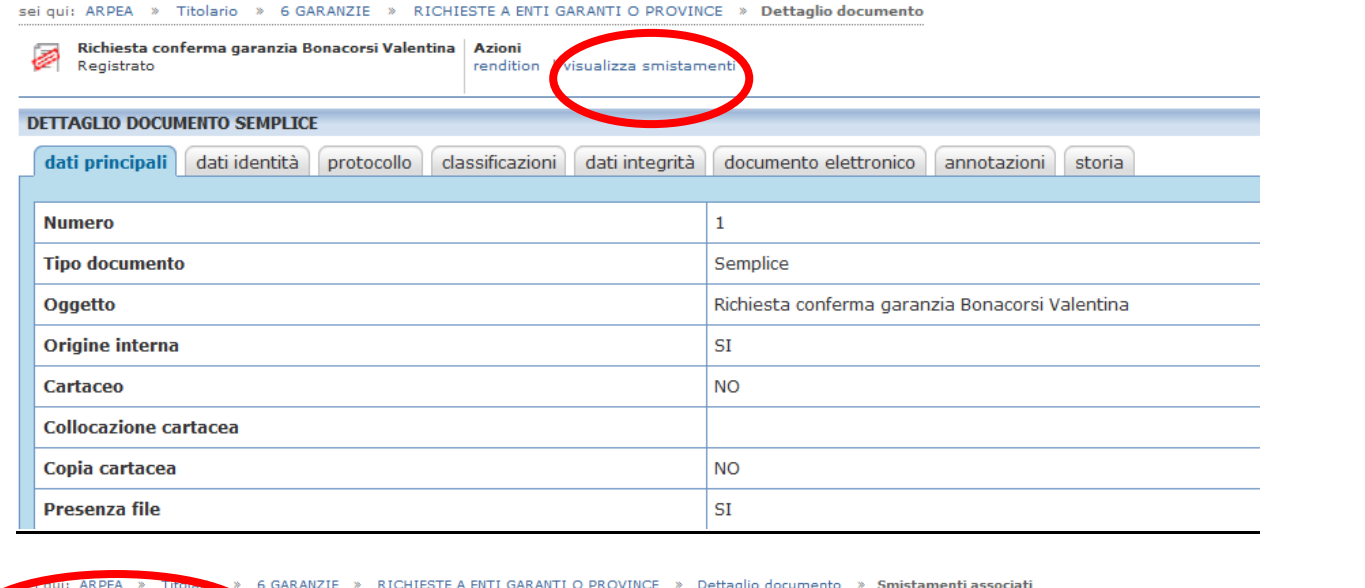

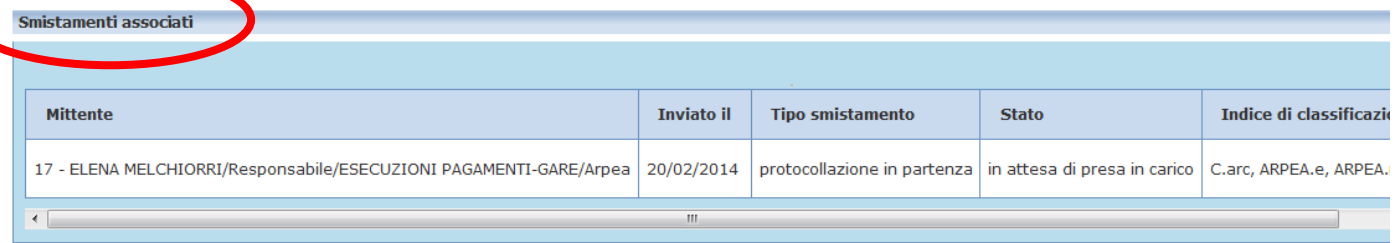

Se è uno smistamento per protocollo nella scheda protocollo trovate il numero del protocollo

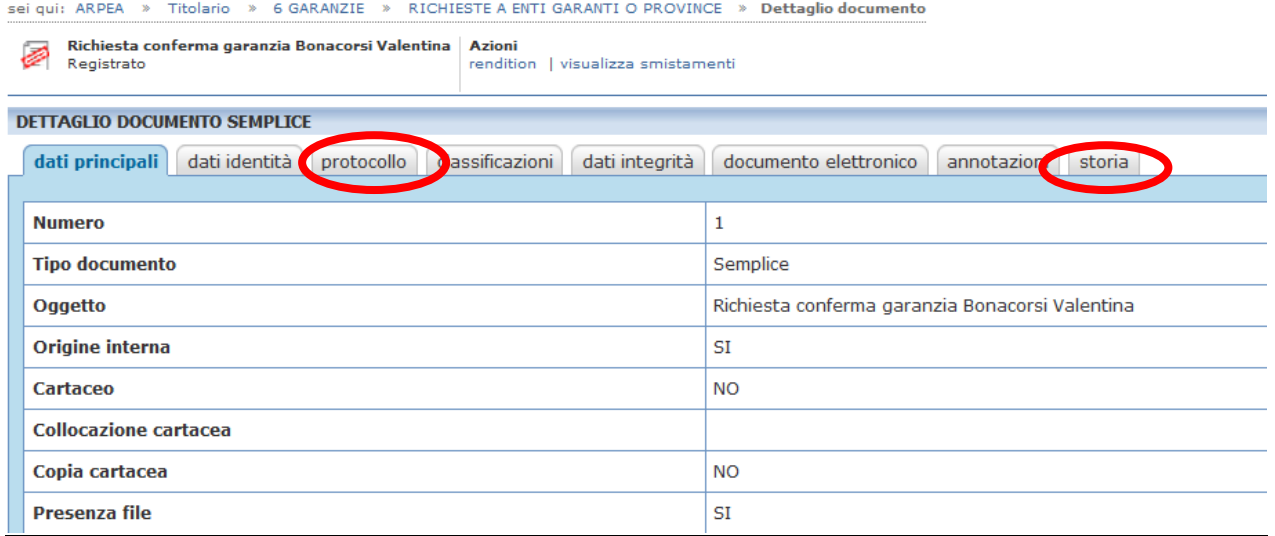

Dal dettaglio dello smistamento (sia dal modulo smistamenti che dal dettaglio del documento) **è possibile annullare lo smistamento effettuato .**

## **ATTENZIONE: Se il documento è stato riclassificato non sono visualizzabili gli smistamenti effettuati nella classificazione precedente**. Per poterli visualizzare dovete cercarli nella classificazione precedente, **visualizzando i contenuti cancellati riclassificati**